### FAQs:

What happens when a title expires? The titles will automatically return themselves, no action is needed on your part.

What if I don't finish my book?

The app will remember your place, simply check out the title again to resume reading. Your Settings controls how many past titles are remembered.

#### Can I renew a book?

Yes! If there are no holds on the title you can visit your account page and **renew two days before** the title expires. You will need to redownload the book for the "new" check out.

Can I return an eBook early?

Yes! Tap the three dots next to the title in your app and then tap Return to Library.

What formats can I use with the OverDrive app?

ePub, Open ePub, and MP3

Can I borrow a Kindle ebook?

(Not recommended on these devices.)

To read a Kindle book you will have to use the Kindle app and go through your Amazon account. For more information on borrowing Kindle books please see "How To: Transfer eBooks to your Amazon Kindle"

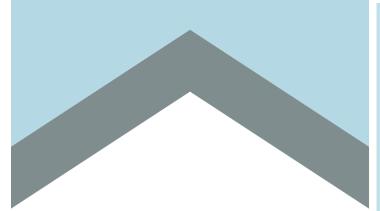

Use these instructions for your mobile iOS device, including iPad, iPhone, and iPod Touch, running iOS 6 or newer.

The Boston Public Library allows MA residents & those who work in MA to sign up for a free e-card. You can use your e-card to also access the Boston Public Library's ebook catalog.

# What format are you checking out?

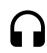

For listening to e-audio books, look for headphones symbol!

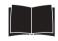

For reading e-books, look for the open book symbol.

#### **Contact Us**

508-693-9433 oakb\_mail@clamsnet.org

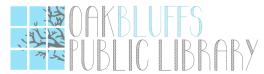

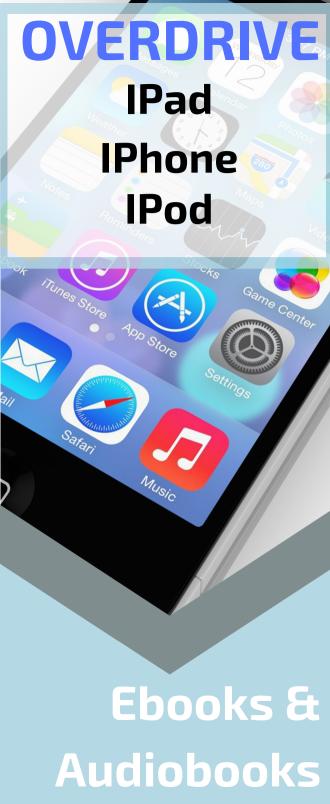

## 1. Install App

## 2. Configure

## 3. Checkout & Read

- **Search** for OverDrive Media Console in the App Store.
- Tap Free, and then tap Install App. Apple ID password may be required to authorize installation.

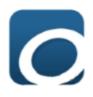

- Tap icon to open. You will be prompted to sign up for an OverDrive account. If you already have an account sign in using that.
- To create an account OverDrive asks for your name, email address, and a password. You will enter your library card and pin to access your library.
- You can access your app settings by swiping left-toright to open the OverDrive menu. Every option is here!

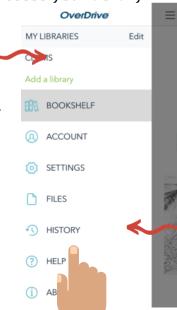

- The first step in borrowing is to find your library!
- Find My Libraries at the top of your menu; tap **Add a library.**

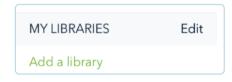

- You can search for your library by name, town, or zip code. Then choose your library from the list of search results.
- Tap CLAMS to save your library system. You will use this to visit our OverDrive collection.

Tips:

- If you are a resident in more than one library system you can use Add a Library to add additional libraries to your My Libraries list!
  - \_\_\_\_\_

Can't find something? OverDrive uses three parallel lines to indicate a menu! This is in the upper-left corner of your screen.

Book doesn't open? It may not be downloaded yet. Check the "files" location in your menu to make sure it is downloaded. If it isn't, tap it again and make sure you're connected to Internet!

- To access the digital catalog, tap the library system listing saved in your My Libraries list.
- Search for a title you wish to borrow, browsing by category or using search.
   Note formats: ebook or audio book?
- To check out a title or place a hold.
   To borrow, you will need to login again. If you place a hold, it will ask for your email address.
- Download Epub format ONLY.
- You can swipe from left to right to see menu options. Click on downloads to see if your book has downloaded yet. Once it does, you will be able to find it on your bookshelf, or under My account— Loans.

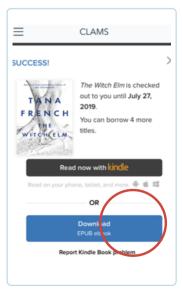

- Tap the cover to enjoy your book.
- If you need to adjust book settings or return to your Bookshelf while reading tap the middle of the screen to access menus.